# PROJECT MANAGER

# **Project Manager**

- Interface
- Coming soon

## Batch Render&Relink

- Adding of folders and files for batch processing
- Rendering the thumnails
- Setup a rendering view
- Using the Custom Studio
  Collecting of textures for models and materials in a batch mode.

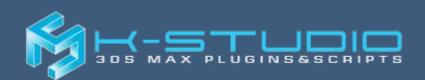

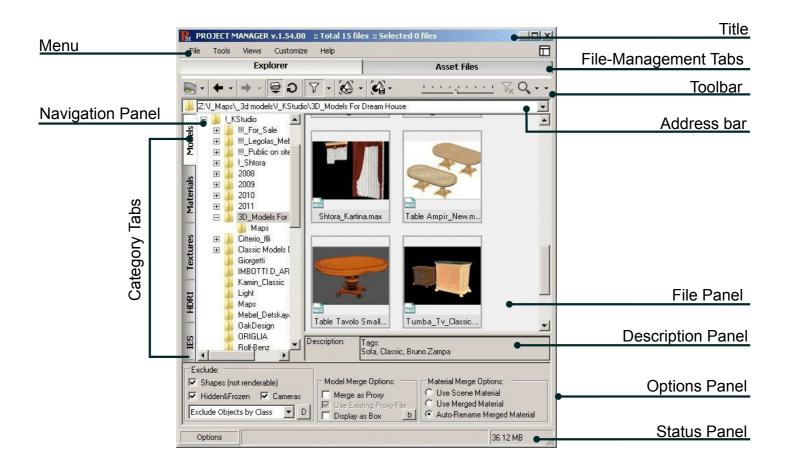

.obj .fbx

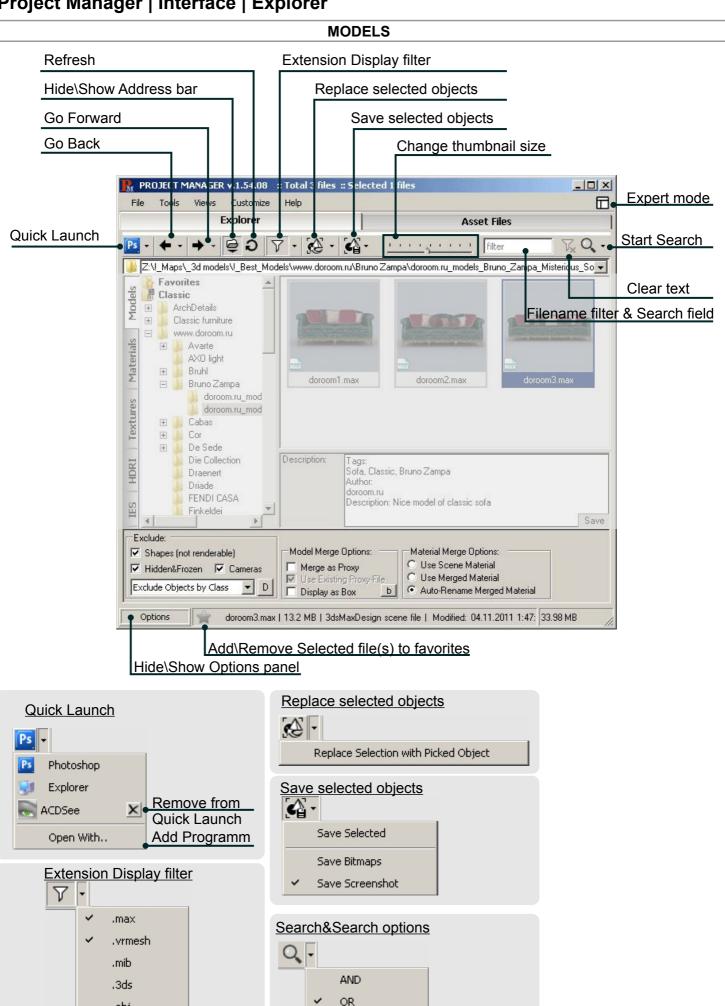

Comments

## **MODELS**

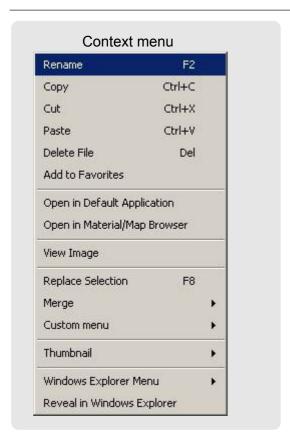

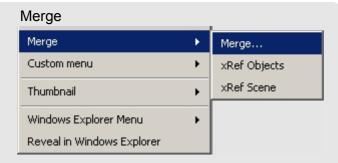

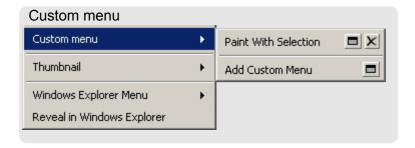

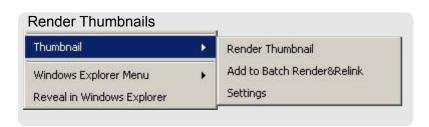

### **MATERIALS**

Assign Material to Selection

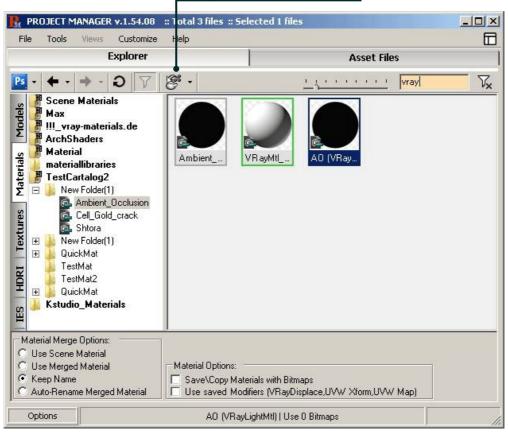

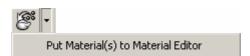

#### **TEXTURES**

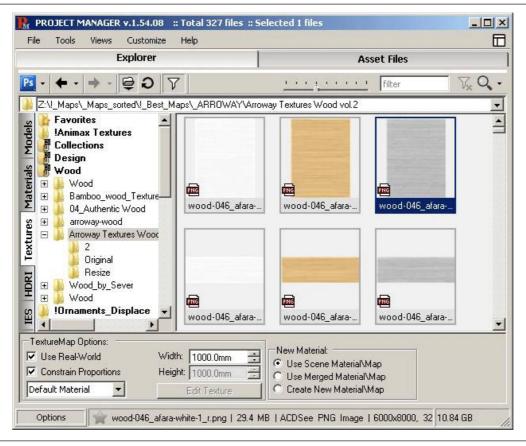

### **HDRI**

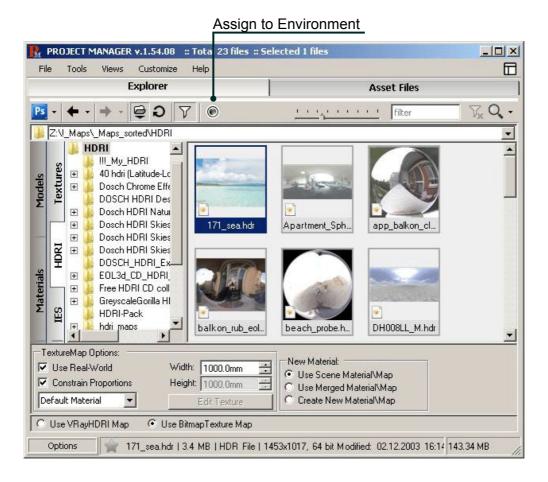

### **IES**

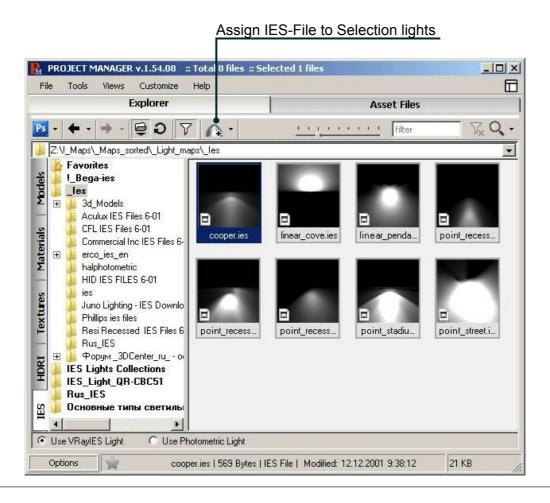

# **Project Manager | Interface | Asset Files**

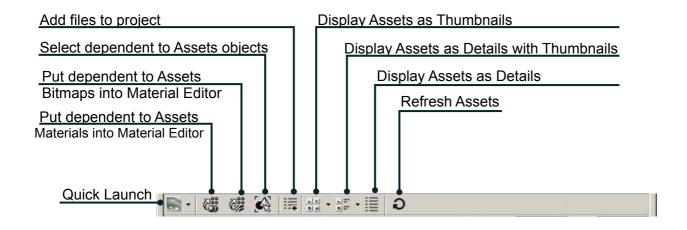

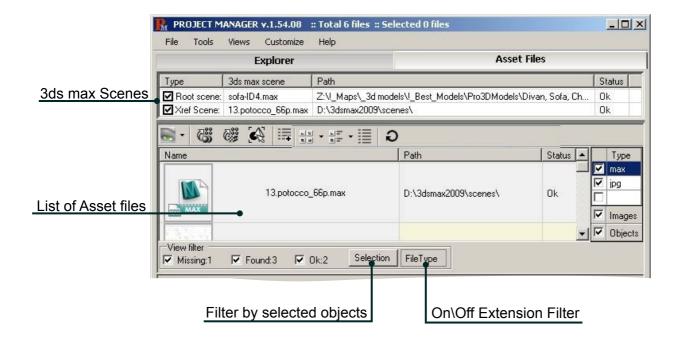

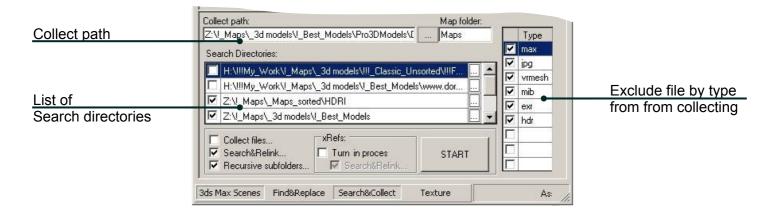

The utility "Batch Render&Relink" is intended for rendering the thumbnails and search\collect the textures for files of models, materials and files with photometric data IES in a batch mode.

With this utility you can make the thumbnails for files 3ds max, 3ds, Vray and Mental Ray Proxy.

Also this utility can help you find and collect all assets for files of models and materials. (It is inaccessible in the Demo-version)

The batch task of search \collecting of textures and rendering the thumbnails can be executed for one session.

Add files or folders in the corresponding list and press the button "Start".

# Working with the tool.

### The interface:

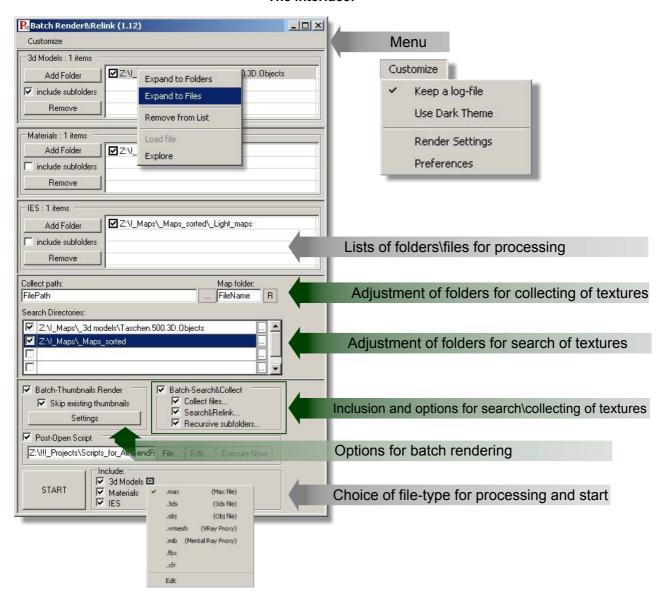

# Adding of folders and files for batch processing Start working with the utility

Add a folder for batch processing in the corresponding list.

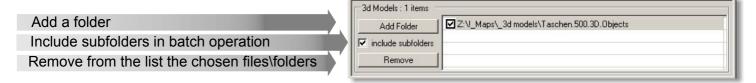

With the contextual menu of the list you can execute following actions:

Expand to Folders
Expand to Files
Remove from List
Load file
Explore

Find and display all subfolders for the folders chosen in the list.

Find and display all files.

For exclusion from processing\* files or folders choose them

and press the button "Remove" on panel, choose the menu item "Remove from List" or press the "Delete" key.

Also you can choose a 3ds max file and open it with menu item "Load file" Choose "Explore" to open the file in the Windows Explorer.

\*For excluding from the batch rendering files, which is already have the thumbnails, you can set the checkbox "Skip existing thumbnails" in group "Batch-Thumbnails Render".

# Rendering the thumnails for models, materials and IES in a bath mode.

You can work with the utility after installation with default settings, but at desire you can manually set up the process of rendering.

Open the dialog of render settings, by press the button "Settings" in group "Batch-Thumbnails Render".

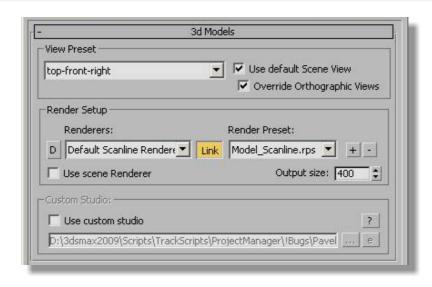

### Setup a rendering view

You can manually setup a view for render the thumbnail, dependent on model orientation in a scene. As a rule the models are oriented to Front.

In that case you can use a default view setting - top-front-right.

For use the default view point of scene, without changes, turn on the checkbox "Use default scene view". But for reassigning the orthographic views (Top, Front, Right, Left) you can turn on the checkbox "Override Orthographic Views".

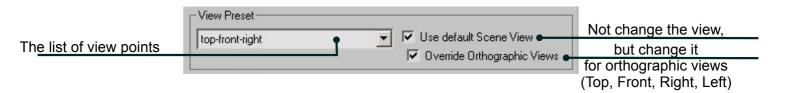

## Choice and configuring the renderer plugin.

Your library can contains a models and materials which are prepared for for using with different plugins of rendering.

The utility can automatically define the compatibility\* of your model and material with plug-in renderer.

The utility comes with three render-preset files - for Scanline, Mental Ray and Vray renderers. If you use any other renderer, you can configure and save custom render-preset for use with the utility .\*\*

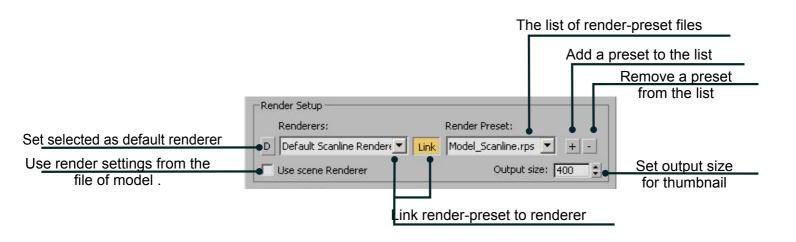

<sup>\*</sup>Compatibility of the model to renderer determinates by the materials used in the model. For example, "Vray Material" is compatible only to the Vray render, or "Arch & Design (mi)" to the Mental Ray render.

<sup>\*\*</sup> Do not save your render settings over the render-preset files which are the utilyty components. Otherwise these savings will be deleted while the installation of the new version of the utility.

### **Using the Custom Studio**

The program creates the studio while rendering of models and materials by default, but you may create your own file with the studio\*, where your models will be rendered in. To activate the ability to create the Custom Studio turn on the checkbox "Use Custom Studio".

Pay attantion, that the settings of the "View Presets" will become unavailable.

The Custom Studio has to contain the camera and the object with the name "SceneDummy" for the correct rendering. (For the Materials renderings the object's name should be "MaterialDummy").

Set the equal size of the final image in the dialog window "Render Setup" and turn on "Safe Frame" in the viewport.

Set the desired view by the object "SceneDummy" or "MaterialDummy".

For additional see the files "Sample Studio.max" and "Material.max" which go with the utility.

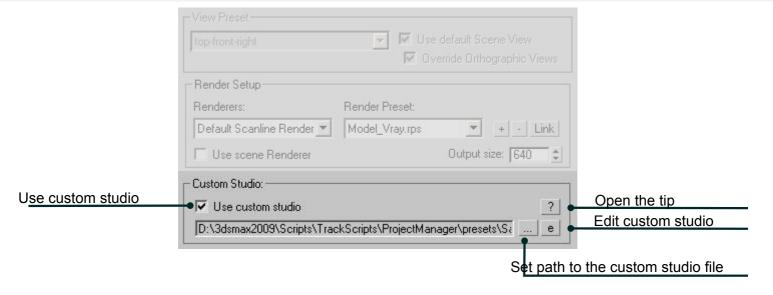

# Collecting of textures for models and materials in a batch mode.

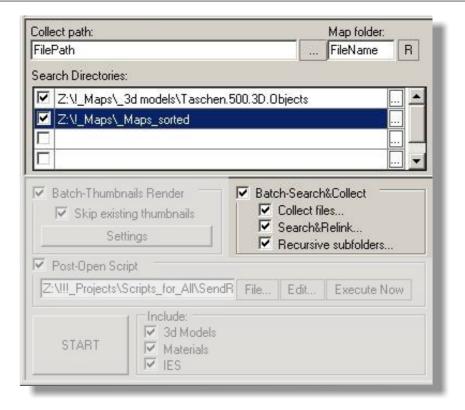

<sup>\*</sup>The textures of the materials may appear uncorrect with the mapping by the channel different from 1 when using the Custom Studio.

Also at rendering of multimaterials the materials with the ID more then 1 will be ignored.

#### Collect and search the textures.

Turn on the checkbox "Batch-Search & Collect" for collect, search and relink the files in the batch mode.

Turn off all the other checkboxes in the group "Batch-Search & Collect" if you only want to rewrite links to files with the status of # Found.

### Collect of textures.

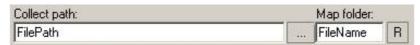

Turn on the checkbox "Collect files" for collecting of textures \*.

Following options become accessible:

**Collect path**: here you can specify a relative or full path to a folder of collecting textures.

"FilePath" in this field specifies that textures will be copied in one folder with a model or material.

**Map folder**: a name of subfolder in which textures will be collected.

"FileName" specifies, that the name of subfolder will be named by name a file.

Possible options of paths to the collect texture folder:

<u>FilePath\FileName</u> – in this case the texturese will be copied to the subfolder, named as the file, to the same folder where the file is saved to.

<u>FilePath</u> (the field in the Map folder is empty) – the textures will be copied to the common folder for the file. Also in the field <u>Collect path</u> you may put the full path the the collect texture folder and put your own name for the subfolder – "Maps" for example.

Press the button "R" for return of settings for collecting folder to their default.

#### Search of textures.

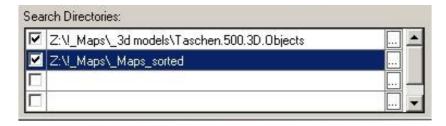

For search of the textures turn on the checkbox "Search&Relink"\*

The settings of the folders for the search will become available.

You may add nearly unlimited quantity of folders for the search.

In order to add the forlder type in the path to the field and press the button with three dots.

In order to exclude the folder out of search turn off the checkbox.

In order to delete the folder press the "Delete" button.

<sup>\*</sup> The links to the textures will be automatically corrected.

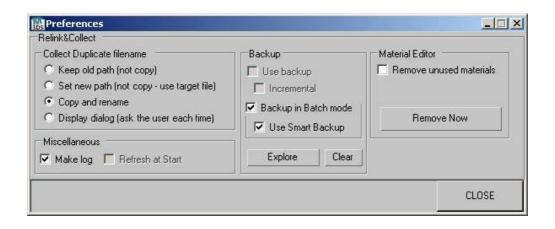

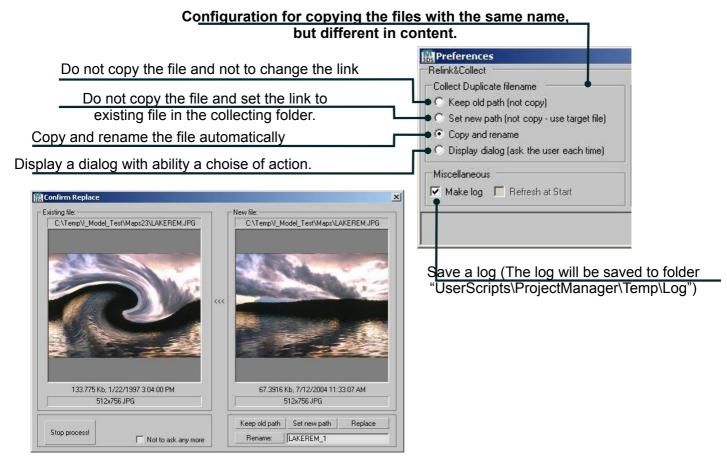

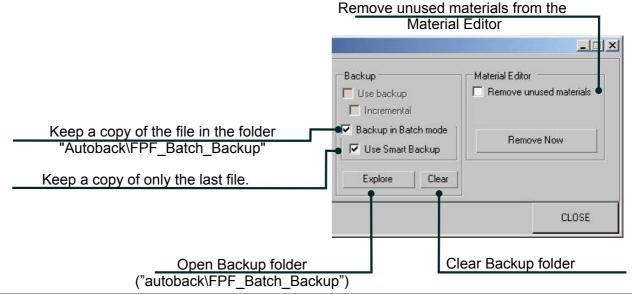